# **Manual para Firmar Documentos Microsoft Office**

### e-certchile CAMARA DE COMERCIO DE SANTIAGO

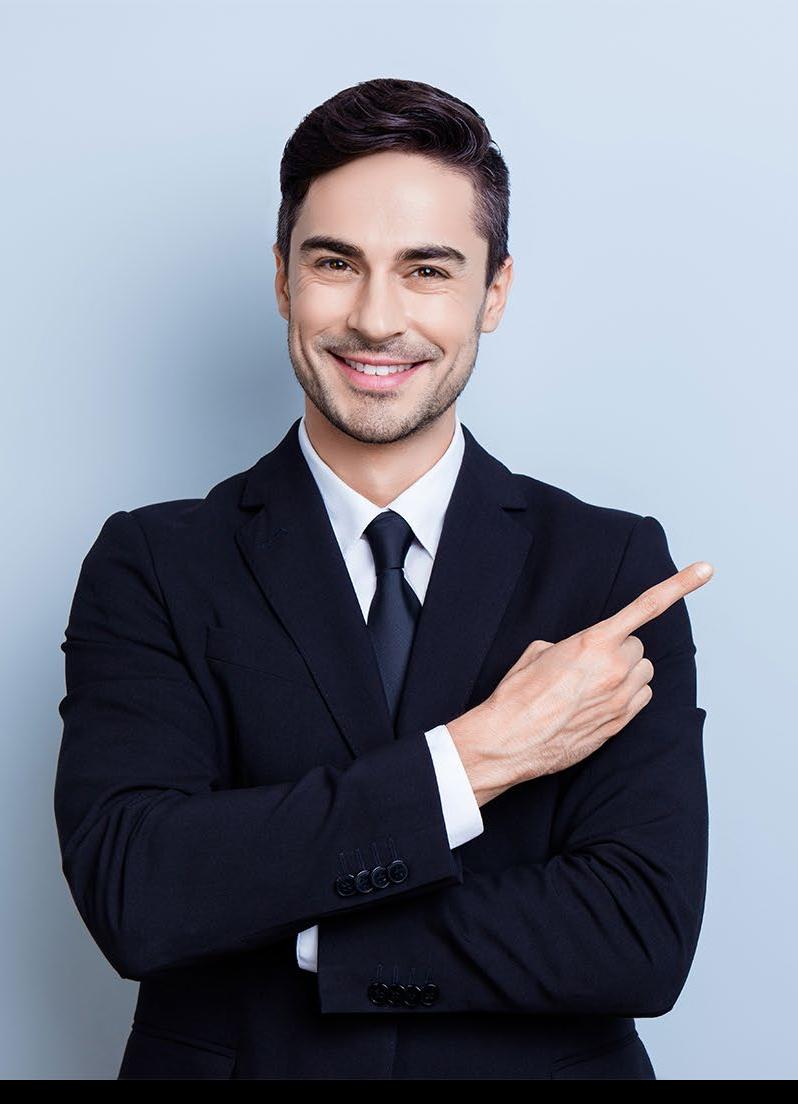

# **ÍNDICE**

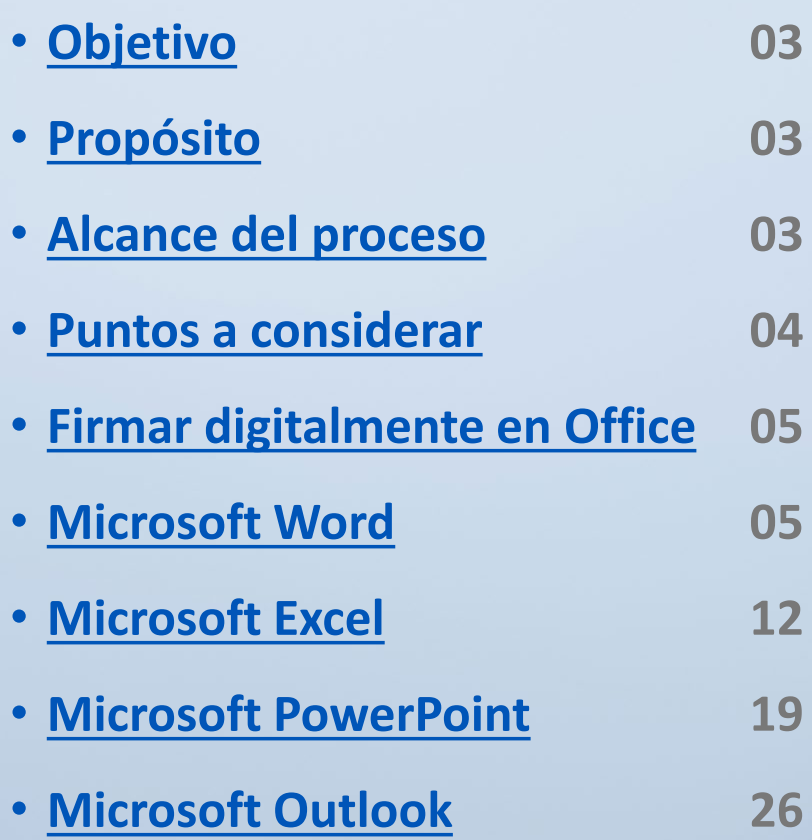

### <span id="page-2-0"></span>**Objetivo**

El objetivo es poder firmar documentos **Word, Excel, PowerPoint**, para proporcionar una mayor seguridad a su información de manera digital.

### **Propósito**

El propósito es firmar un documento de estas características, la firma digital permite incluir dentro de sus propiedades la encriptación del mismo, dejando un registro de firma, para que no se pueda modificar o adulterar dicho documento.

### **Alcance del proceso**

Firmar documentos tanto con **Firma Electrónica Simple o SII**, como con **Firma Electrónica Avanzada.** 

### <span id="page-3-0"></span>**Puntos a considerar**

• Este proceso se puede realizar desde cualquier equipo con software Office 2010 y versiones posteriores.

#### <span id="page-4-0"></span>**MICROSOFT WORD**

**Word 2010**

Se debe abrir un documento nuevo o un **documento listo para firmar**. Luego de eso, se debe incluir información dentro del documento **(Fig. N° 1)**.

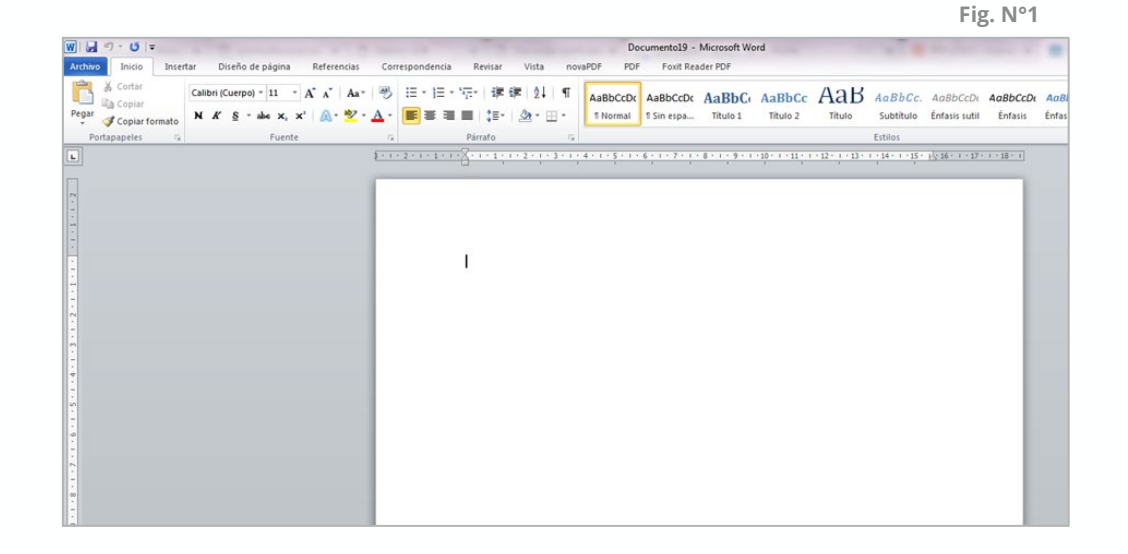

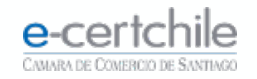

#### **MICROSOFT WORD**

Debe guardar el documento para proceder a firmarlo digitalmente **(Fig. N°2)**.

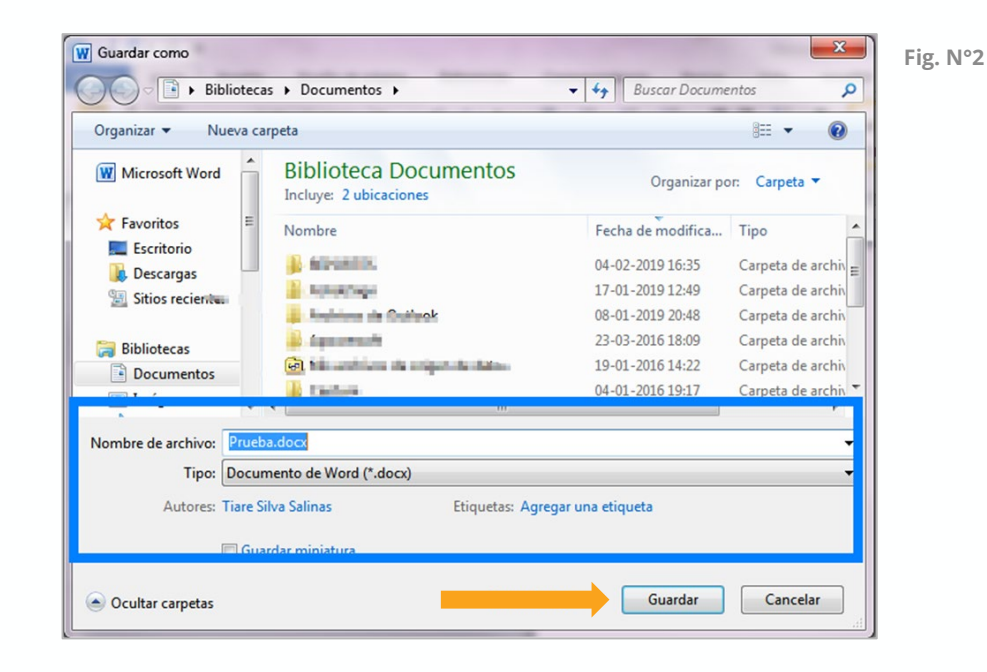

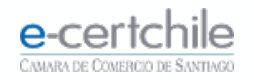

#### **MICROSOFT WORD**

Debe dirigirse a **Archivo → Información → Proteger Documento**  $\rightarrow$  **Agregar una firma digital (Fig. N°3)**.

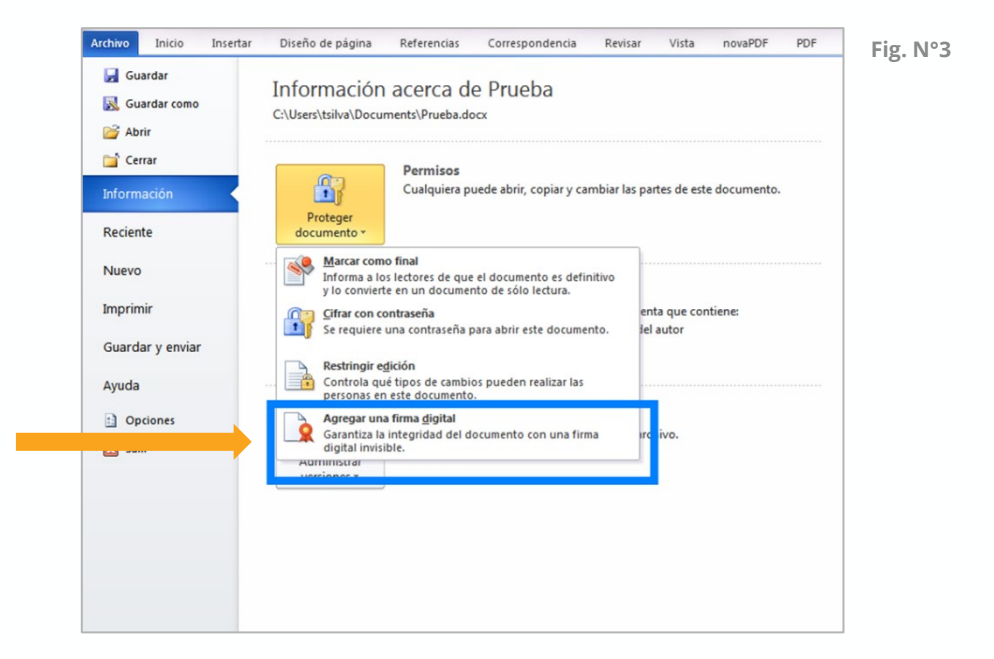

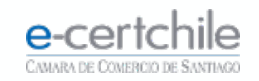

#### **MICROSOFT WORD Fig. N°4**

En el mensaje de Office, debe hacer clic en el botón **Aceptar (Fig. N°4)**.

Al realizar esta acción se abrirá una ventana donde podrá **escoger el certificado,** agregar un **comentario u observación del motivo del por qué está firmando su documento (Fig. N°5)**. Debe hacer clic en el botón **Firmar.**

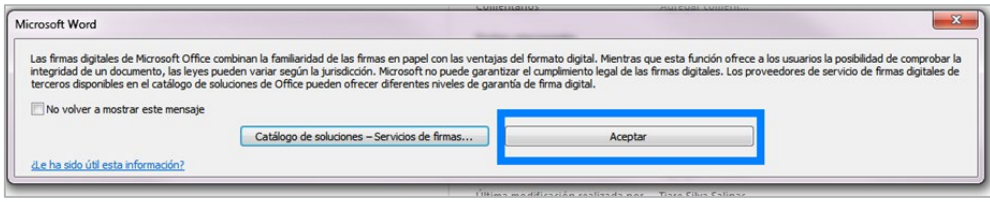

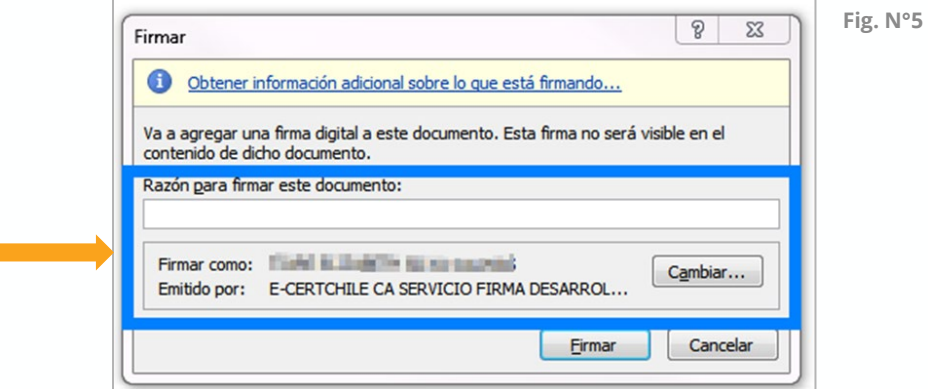

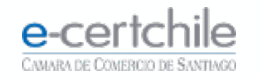

#### **MICROSOFT WORD Fig. N°6**

Se solicitará la **clave** asociada a la Firma Electrónica, para Firma Electrónica Simple o SII, marcar **Conceder permiso** e ingresar clave, haciendo clic en el botón **Aceptar (Fig. N°6)**.

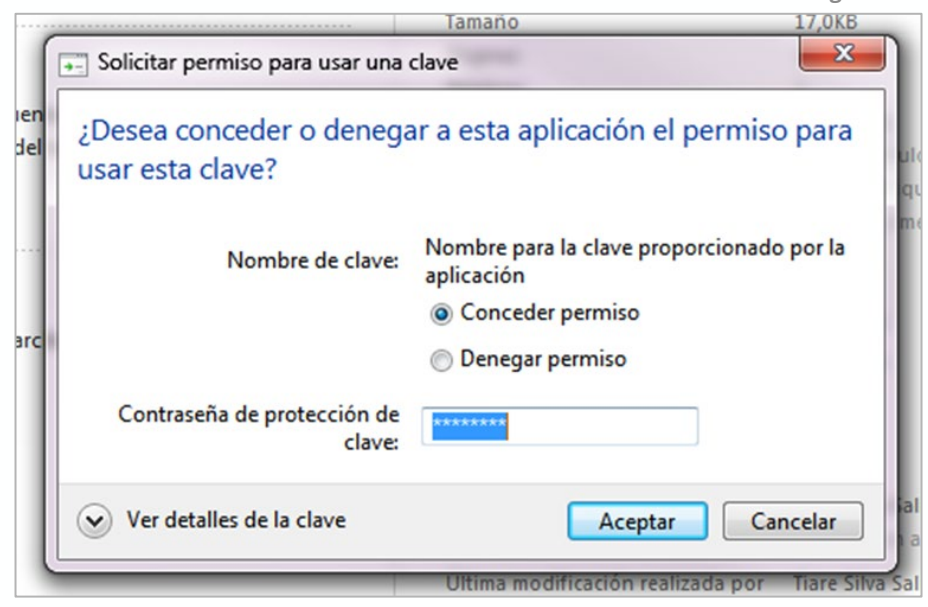

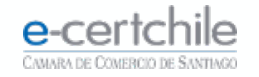

#### **MICROSOFT WORD Fig. N°7**

Se solicitará la **clave** asociada a la Firma Electrónica. Para Firma Electrónica Avanzada, **ingresar la contraseña del dispositivo**, hacer clic en el botón **Aceptar (Fig. N° 7)**. Se confirmará que se ha agregado la firma al documento **(Fig. N° 8)**.

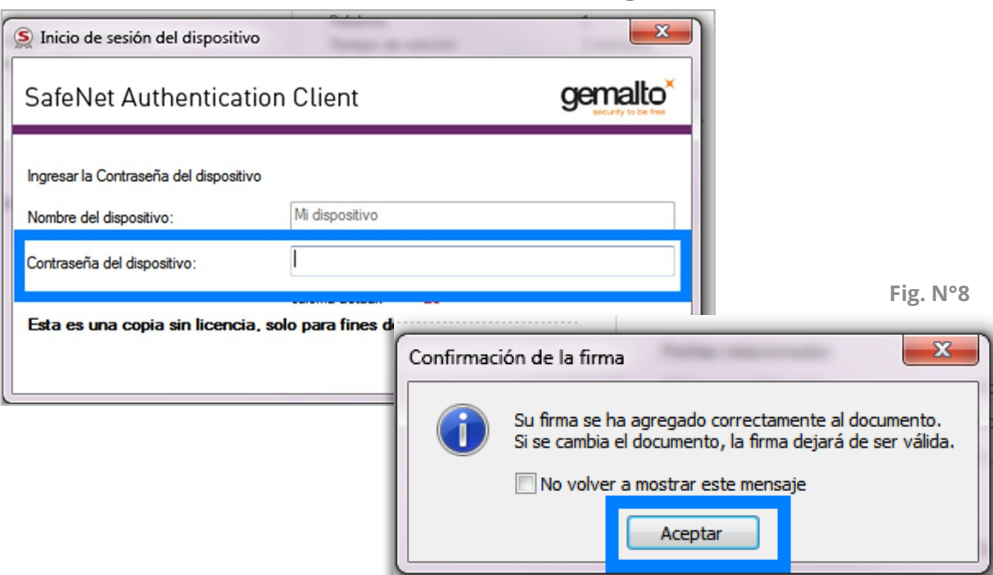

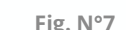

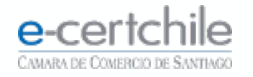

El documento quedará con un distintivo **(escaparela) (Fig. N° 9)** y un mensaje superior, indicando que se encuentra firmado **(Fig. N° 10).**  El documento firmado no puede ser modificado ni adulterado. Cualquier cambio dentro del documento elimina automáticamente la firma digital.

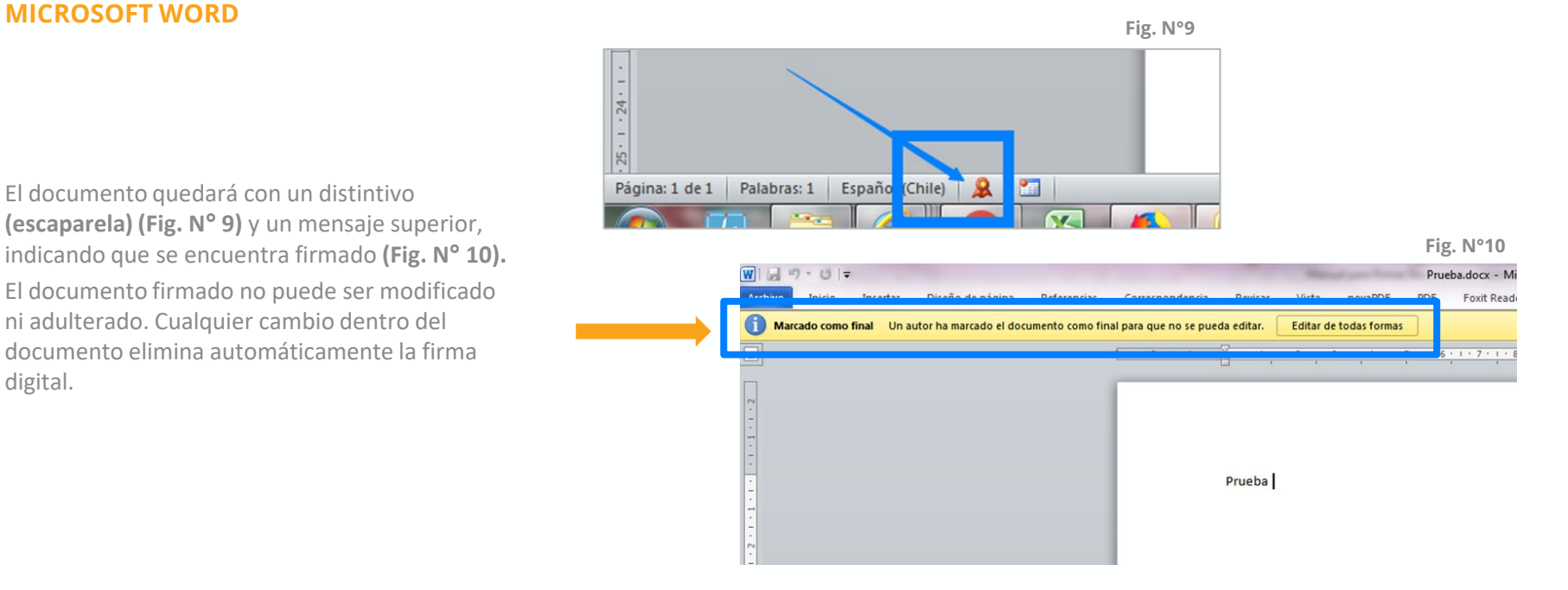

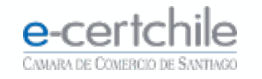

### <span id="page-11-0"></span>**MICROSOFT EXCEL** Fig. N°1

**Excel 2010**

Debe abrir un documento nuevo o uno **listo para firmar**, luego de eso incluir información dentro del documento **(Fig. N° 1)**.

図目の・『・立に Insertar Diseño de página Vista Programador **Archivo** Inicio Fórmulas Datos Revisar & Cortar  $\sim$  11  $\sim$  A  $\Lambda$ **T** Ajustar texto Calibri  $\equiv$  $\equiv \equiv$  $\frac{1}{2}$ Gene **Copiar** \* N  $K$   $S$   $\cdot$   $\cdot$   $\cdot$ 事業者 信候 Fax Combinary centrar \*  $\mathbf{s}$  $\mathbf{A} \cdot \mathbf{A}$ Copiar formato Portapapeles  $\Gamma_{\rm M}$ Fuente Alineación  $\overline{\mathbb{F}_M}$  $\sqrt{a}$  $f_x$  vhmnn  $C<sub>5</sub>$  $B$  $\mathsf{C}$ D E F.  $\mathsf{G}$  $H$  $\overline{A}$ vhmnn

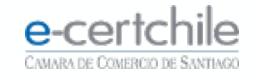

Pega

 $\mathbf{1}$  $\overline{2}$  $\overline{\mathbf{3}}$  $\overline{4}$  $\overline{5}$ 

### **MICROSOFT EXCEL Fig. N°2**

Luego de este paso debe guardar el documento para proceder a firmarlo digitalmente. **(Fig. N°2)** 

 $\mathbf{x}$ X Guardar como de la comunicación de la comunicación de la comunicación de la comunicación de la comunicación **Temper Service SERVICE CONTROLLER COMPANY** Bibliotecas > Documentos >  $\bullet$   $\bullet$  Buscar Documentos  $\mathsf{Q}$  $\odot$ Organizar -Nueva carpeta **注 ▼ Biblioteca Documentos** Microsoft Excel Organizar por: Carpeta Incluye: 2 ubicaciones Favoritos Fecha de modifica... Tipo Nombre Escritorio **REPORTES** 04-02-2019 16:35 Carpeta de an **Descargas** XolidoSign 17-01-2019 12:49 Carpeta de are Sitios recientes Archivos de Outlook 08-01-2019 20:48 Carpeta de ar Apowersoft 23-03-2016 18:09 Carpeta de an **Bibliotecas** Mis archivos de origen de datos 19-01-2016 14:22 Carpeta de ar Documentos Capture Carpeta de an -04-01-2016 19:17 Imágenes  $\mathbf{m}$  $h...$ Nombre de archivo: ٠ Tipo: Libro de Excel  $\cdot$ Autores: Tiare Silva Salinas Etiquetas: Agregar una etiqueta Guardar miniatura Guardar Cancelar Ocultar carpetas

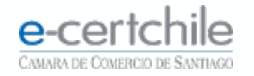

Debe dirigirse a **Archivo → Información → Proteger Documento Agregar una firma digital (Fig. N°3)**.

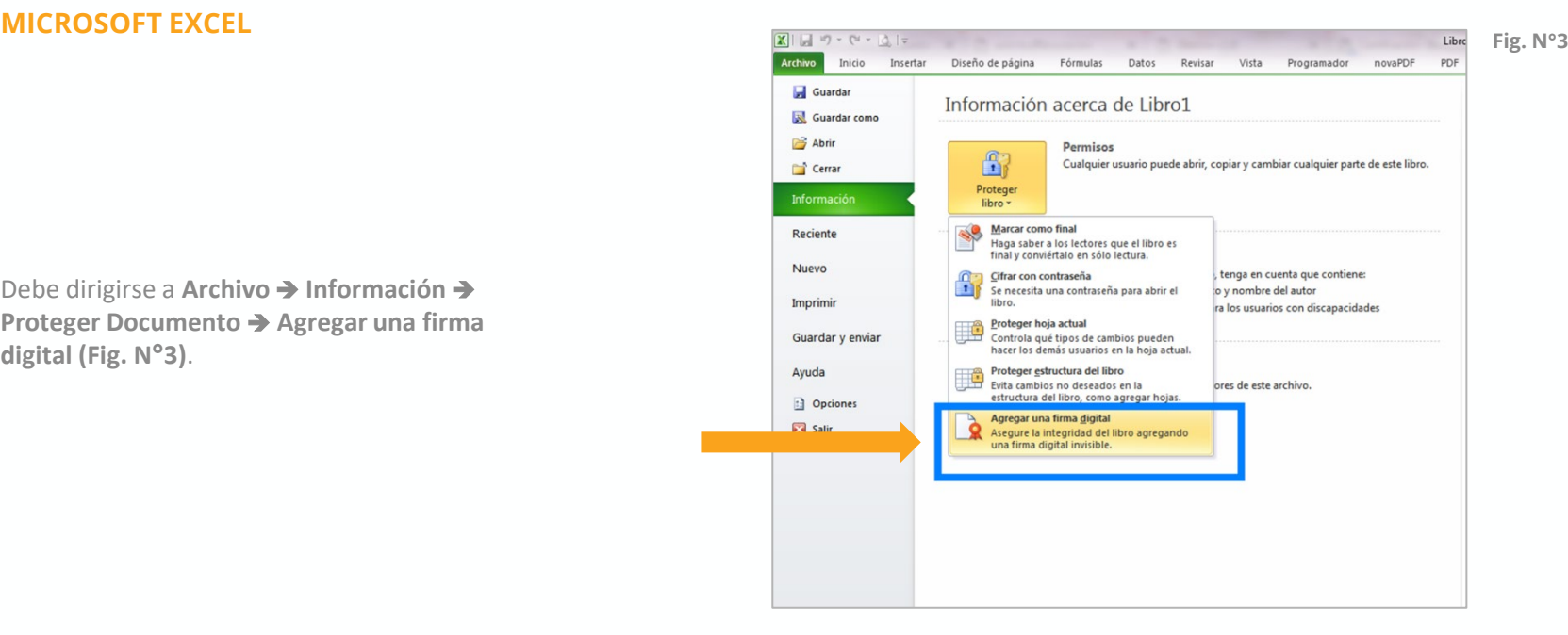

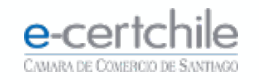

#### **MICROSOFT EXCEL Fig. N°4**

En el mensaje de Office, hacer clic en el botón **Aceptar (Fig. N°4)**.

Al realizar esta acción se abrirá una ventana donde se le permitirá **escoger el certificado** y agregar **un comentario u observación** del motivo por qué está firmando su documento **(Fig. N° 5)**. Hacer clic en el botón **Firmar**.

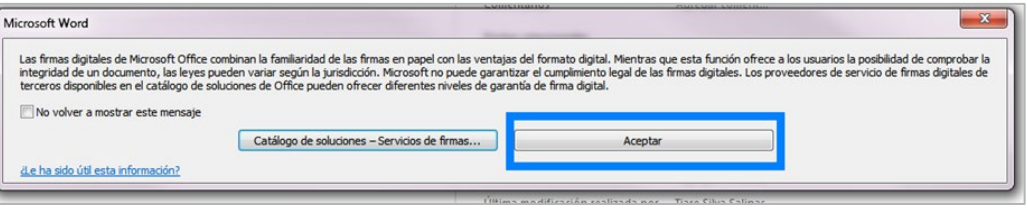

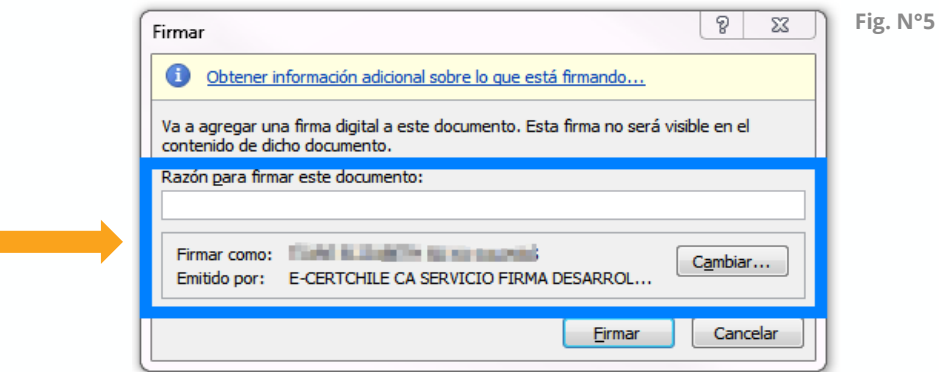

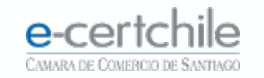

#### **MICROSOFT EXCEL**

Se le solicitará la **clave** asociada a la Firma Electrónica. Para Firma Electrónica Simple o SII, debe marcar **Conceder permiso** e ingresar clave. Luego hacer clic en el botón **Aceptar (Fig. N° 6)**.

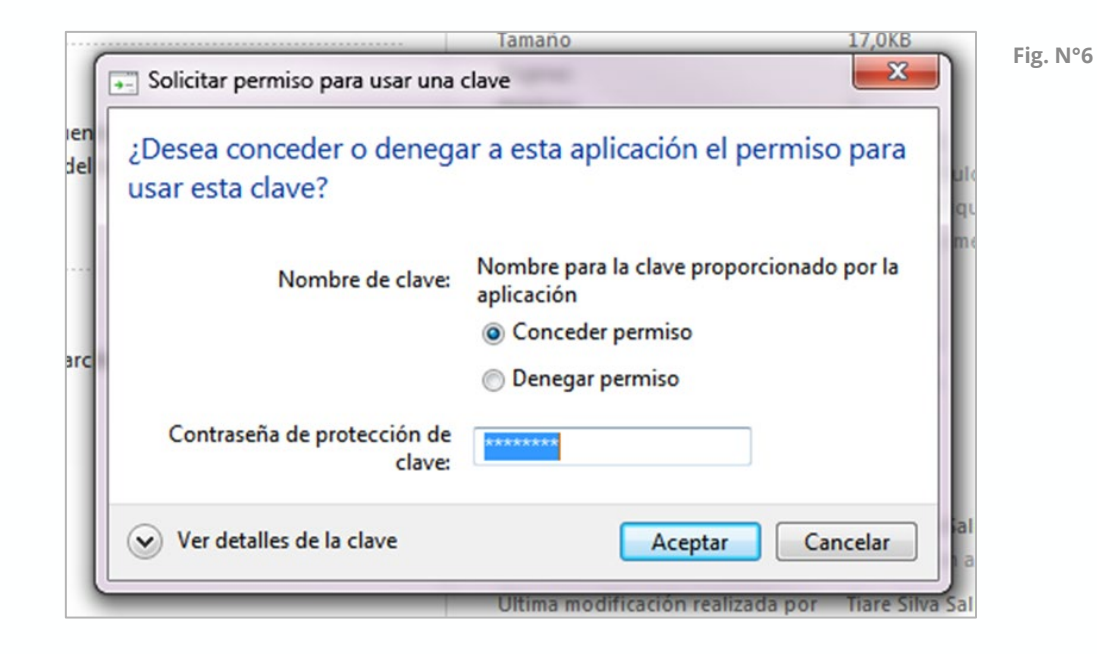

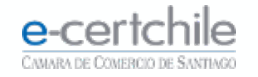

#### **MICROSOFT EXCEL Fig. N°7**

Se le solicitará la **clave** asociada a la Firma Electrónica. Para Firma Electrónica Avanzada, debe **ingresar la contraseña del dispositivo** y hacer clic en el botón **Aceptar (Fig. N° 7)**. Se confirmará que se ha agregado la **firma al documento (Fig. N° 8)**.

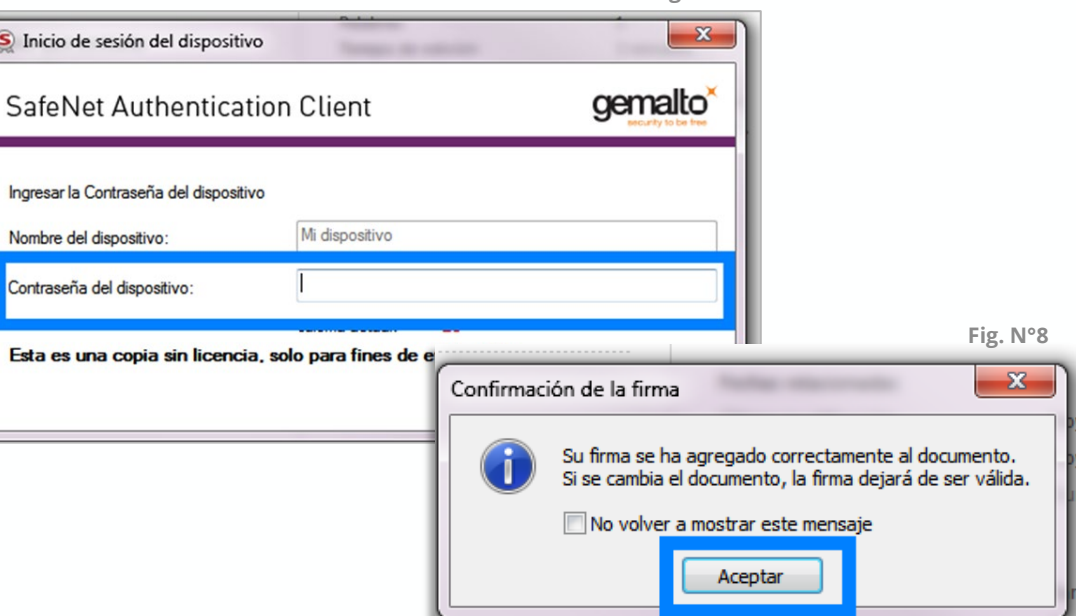

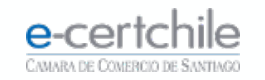

El documento quedará con un distintivo **(escaparela) (Fig. N° 9)** y un mensaje superior, indicando que se encuentra firmado **(Fig. N° 10)**.

El documento firmado no puede ser modificado ni adulterado. Cualquier cambio dentro del documento elimina automáticamente la firma digital.

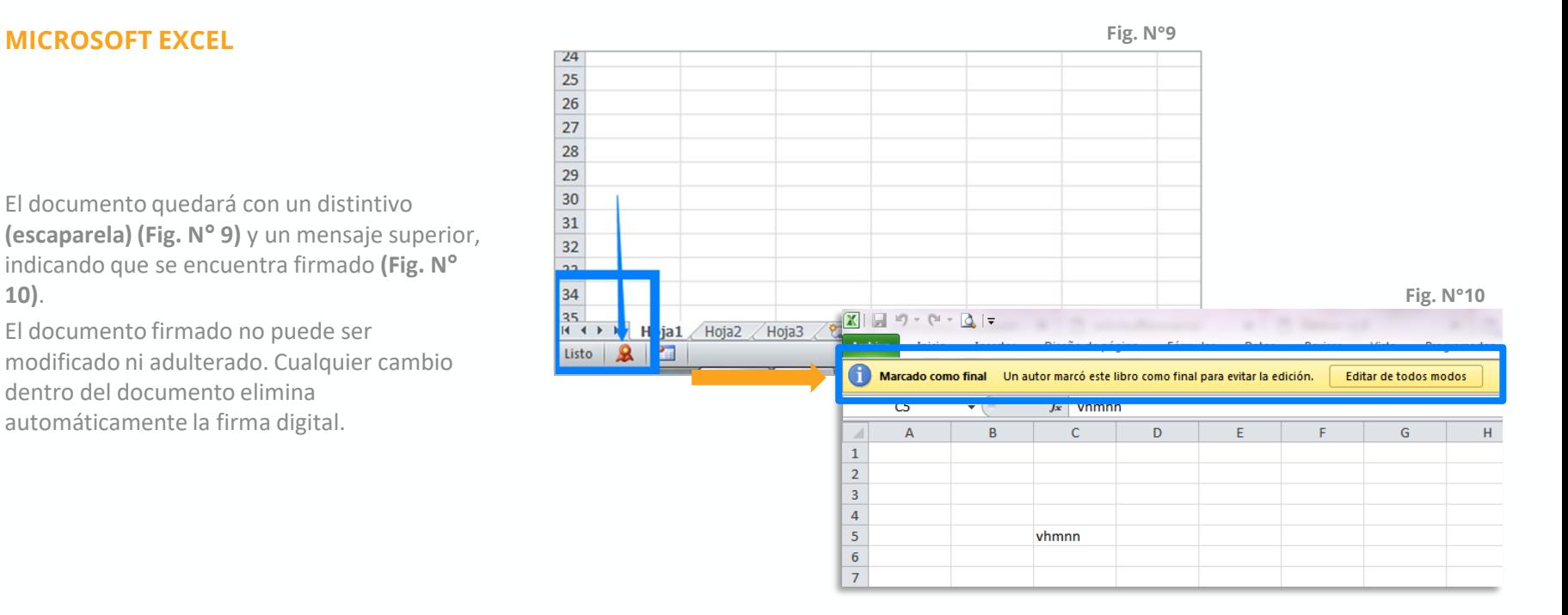

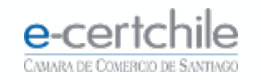

**PowerPoint 2010**

Debe abrir un documento nuevo o uno **listo para firmar**, luego de eso incluir información dentro del documento **(Fig. N° 1)**.

<span id="page-18-0"></span>**MICROSOFT POWERPOINT** Fig. N°1 Present **Archivo** Inicio Insertar Diseño Transiciones Animaciones Presentación con diapositivas Revisar Vista Ê % Cortar Diseño -▼ ▼ A A | H | 田 · 田 · | 建建 | 旭· la Copiar -**Restablecer** Pegar Nueva N  $K$   $S$   $S$  abe  $A V + A a + A + \equiv \equiv \equiv \equiv \equiv \equiv \equiv \equiv$ Copiar formato diapositiva - Sección -Diapositivas Portapapeles  $\overline{\mathbf{u}}$ Fuente Párrafo Diapositivas Esquema  $\times$ Haga

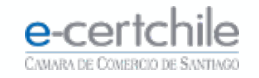

Luego de este paso debe guardar el documento para proceder a firmarlo digitalmente. **(Fig. N°2)** 

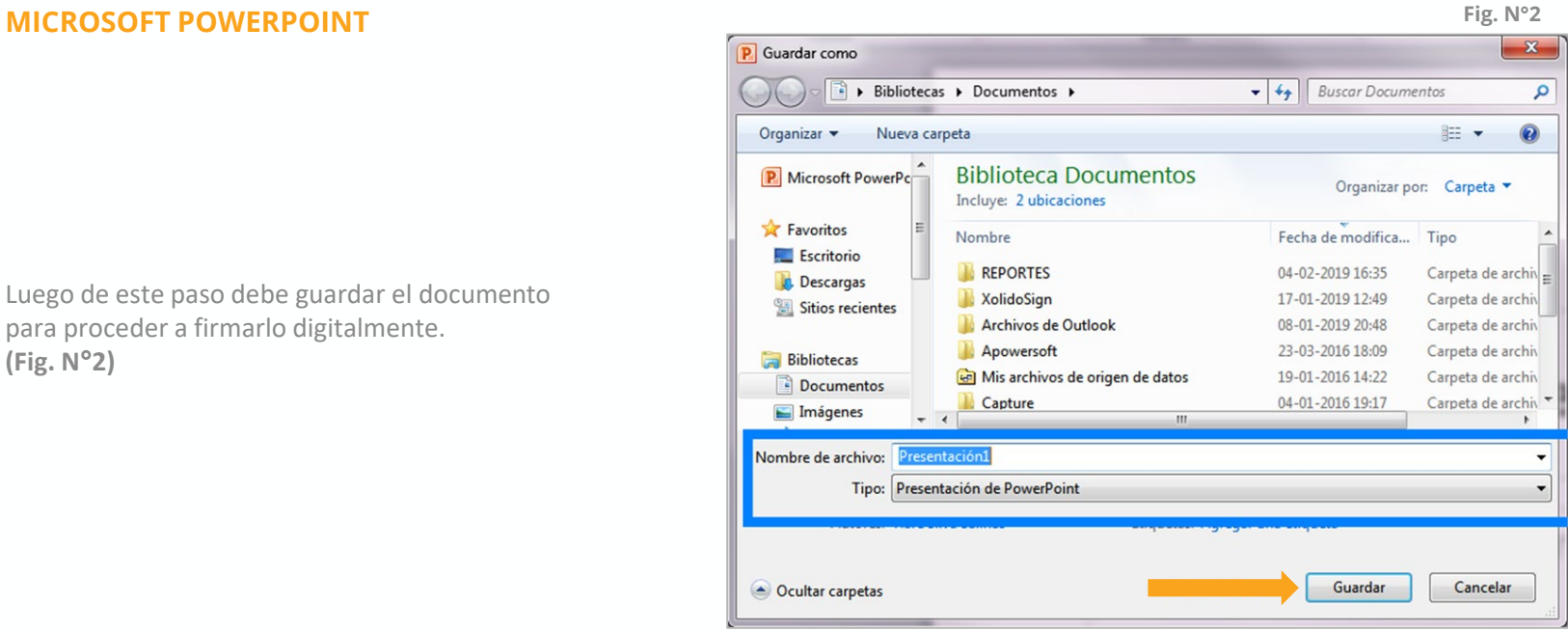

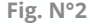

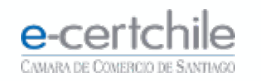

Debe dirigirse a **Archivo → Información → Proteger Documento Agregar una firma digital (Fig. N°3).**

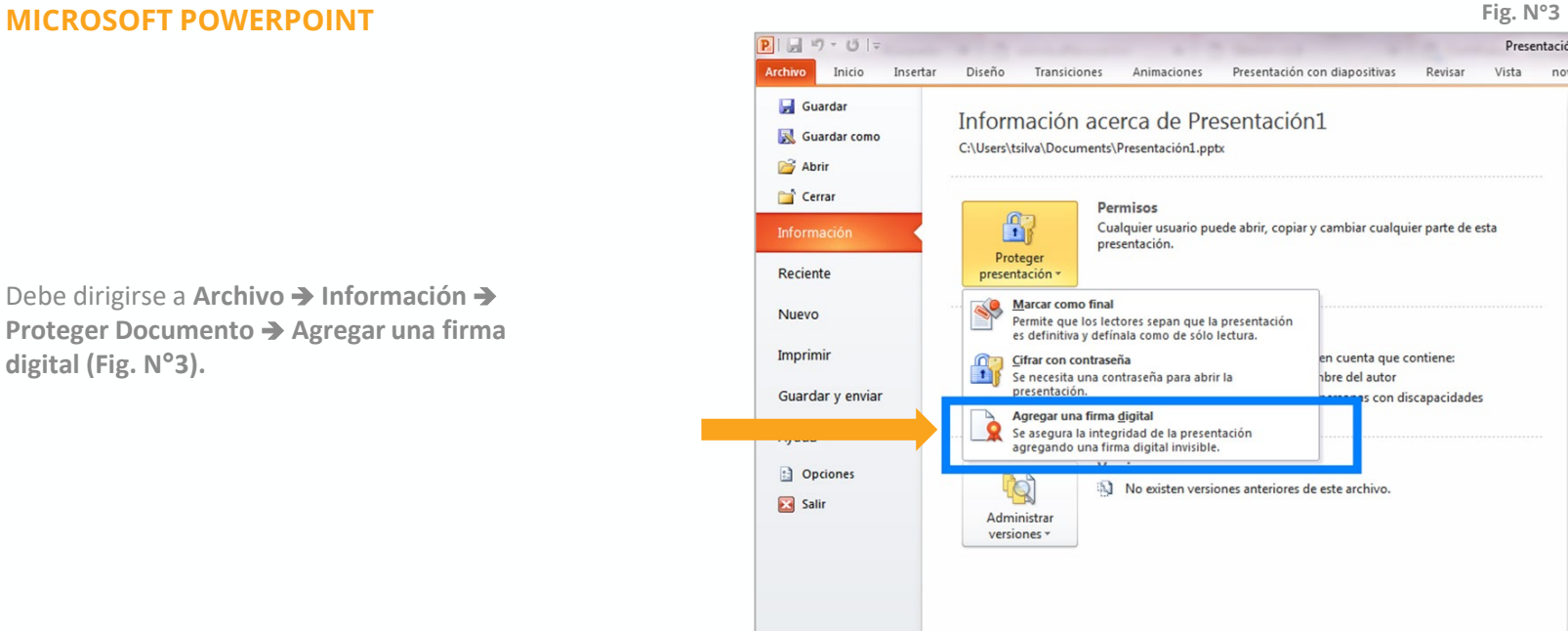

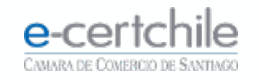

#### **MICROSOFT POWERPOINT** Fig. N°4

En el mensaje de Office, realice clic en el botón **Aceptar (Fig. N°4)**.

Al realizar esta acción se abrirá una ventana donde se le permitirá **escoger el certificado** y agregar un **comentario u observación** del motivo por qué está firmando su documento **(Fig. N° 5)**. Hacer clic en el botón **Firmar**.

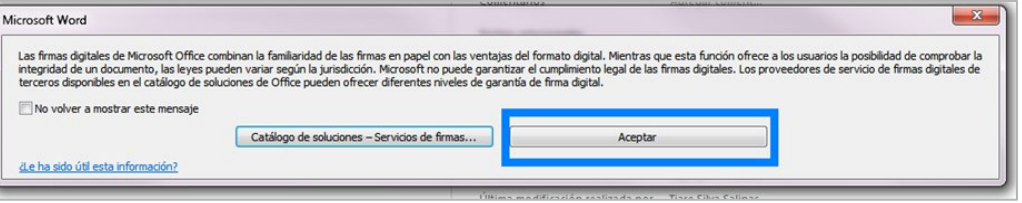

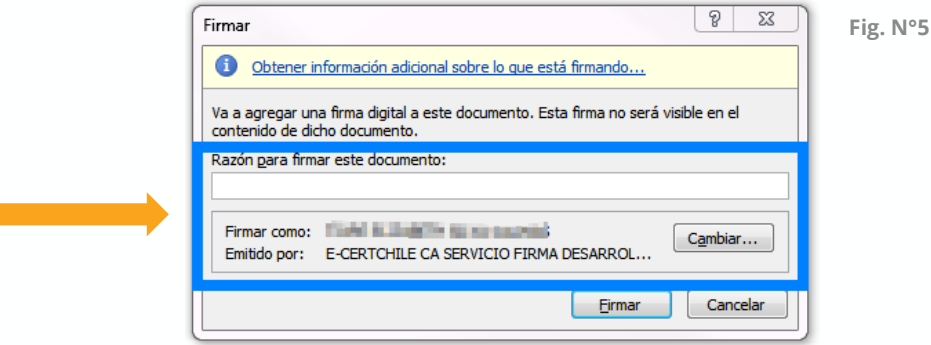

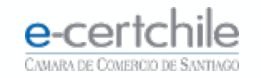

#### **MICROSOFT POWERPOINT**

Se solicitará la **clave** asociada a la Firma Electrónica Simple o SII. Debe marcar **Conceder permiso** e ingresar clave y hacer clic en el botón **Aceptar (Fig. N° 6)**.

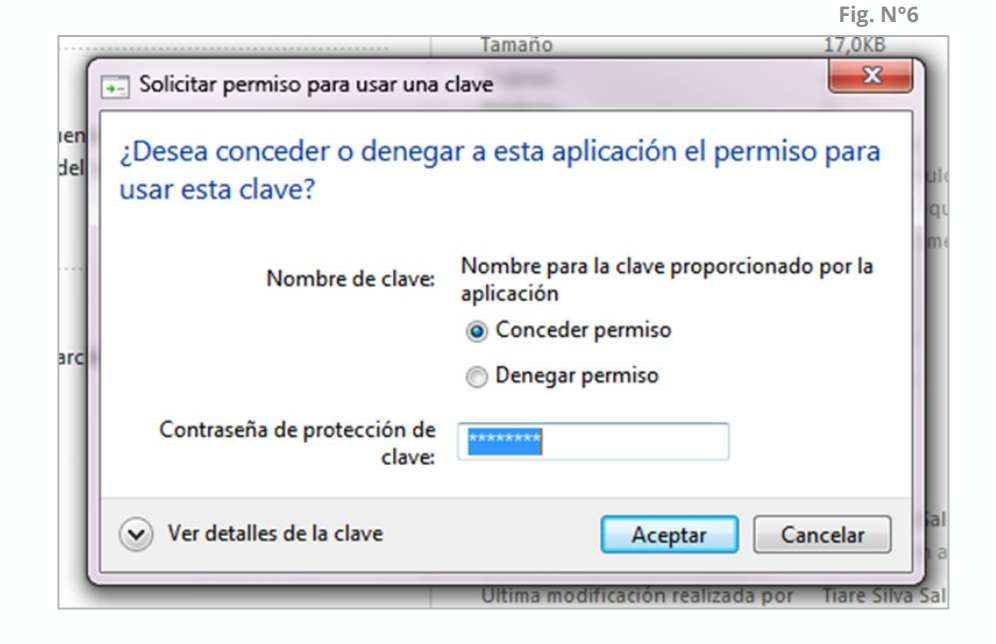

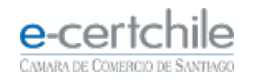

#### **MICROSOFT POWERPOINT**

Se solicitará la **clave** asociada a la Firma Electrónica. Para la Firma Electrónica Avanzada, **debe ingresar la contraseña del dispositivo** y hacer clic en el botón **Aceptar (Fig. N° 7)**. Se confirmará que se ha agregado la **firma al documento (Fig. N° 8)**.

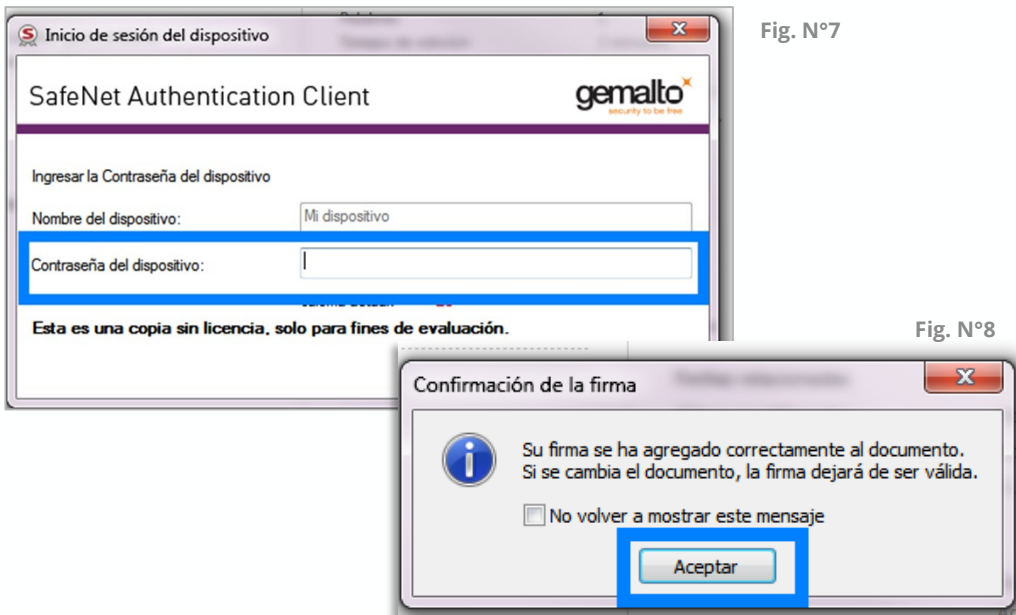

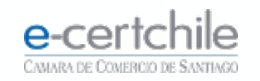

#### **MICROSOFT POWERPOINT**

El documento quedará con un distintivo **(escaparela) (Fig. N° 9)** y un mensaje superior, indicando que se encuentra firmado **(Fig. N° 10)**.

El documento firmado no puede ser modificado ni adulterado. Cualquier cambio dentro del documento elimina automáticamente la firma digital.

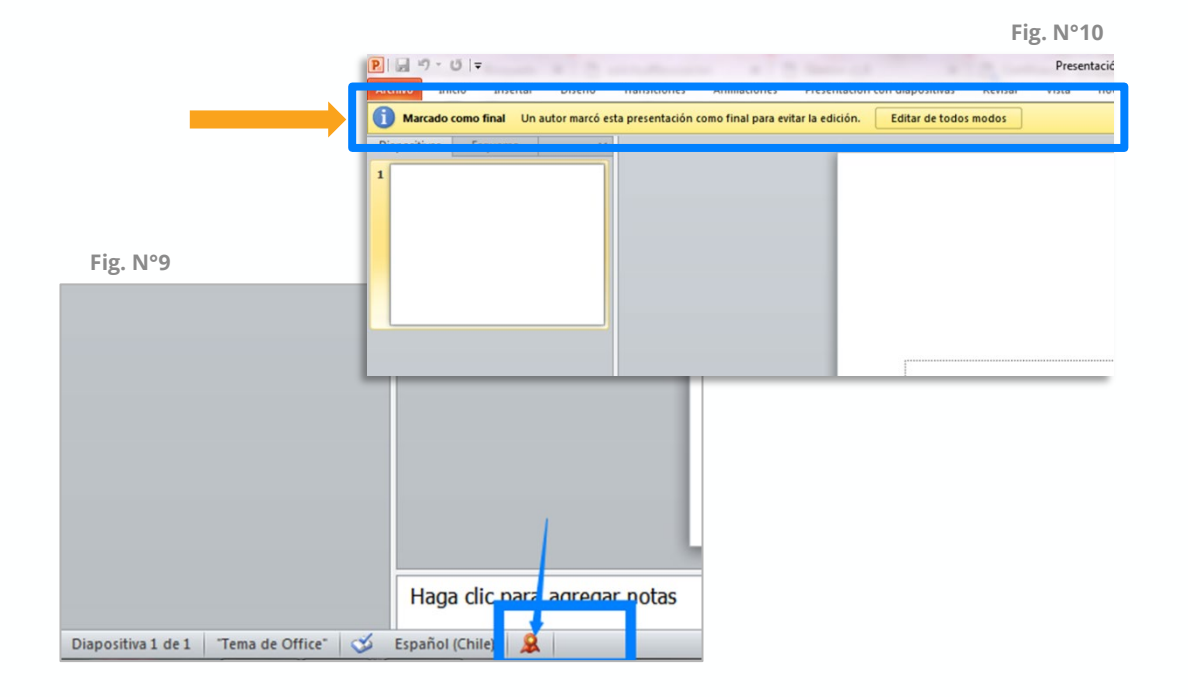

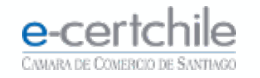

#### <span id="page-25-0"></span>**MICROSOFT OUTLOOK**

Para firmar Correos **Outlook 2010** primero se requiere acceder a **Fig. N°1**.

**Archivo → Opciones → Centro de confianza → Configuración del Centro de confianza (Fig. N°2)**.

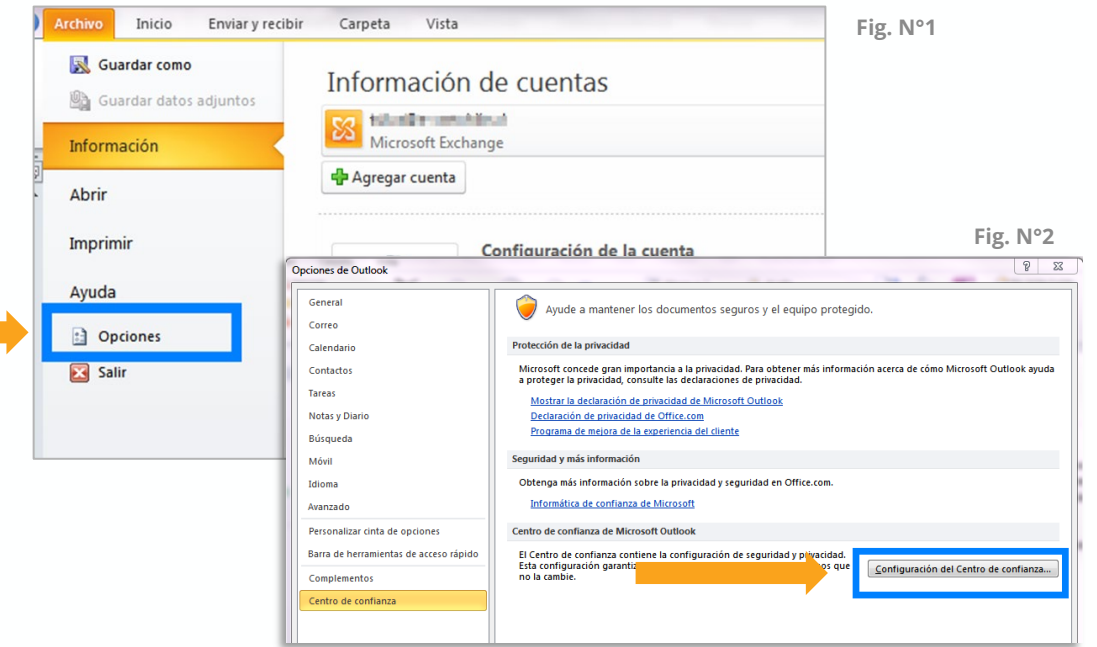

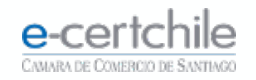

En **Centro de confianza**, debe seleccionar la opción **Seguridad de Correo Electrónico** y seleccionar **"Enviar mensaje firmado de texto no cifrado al enviar mensajes firmados". (Fig. N° 3)**.

Luego hacer clic en **Configuración**.

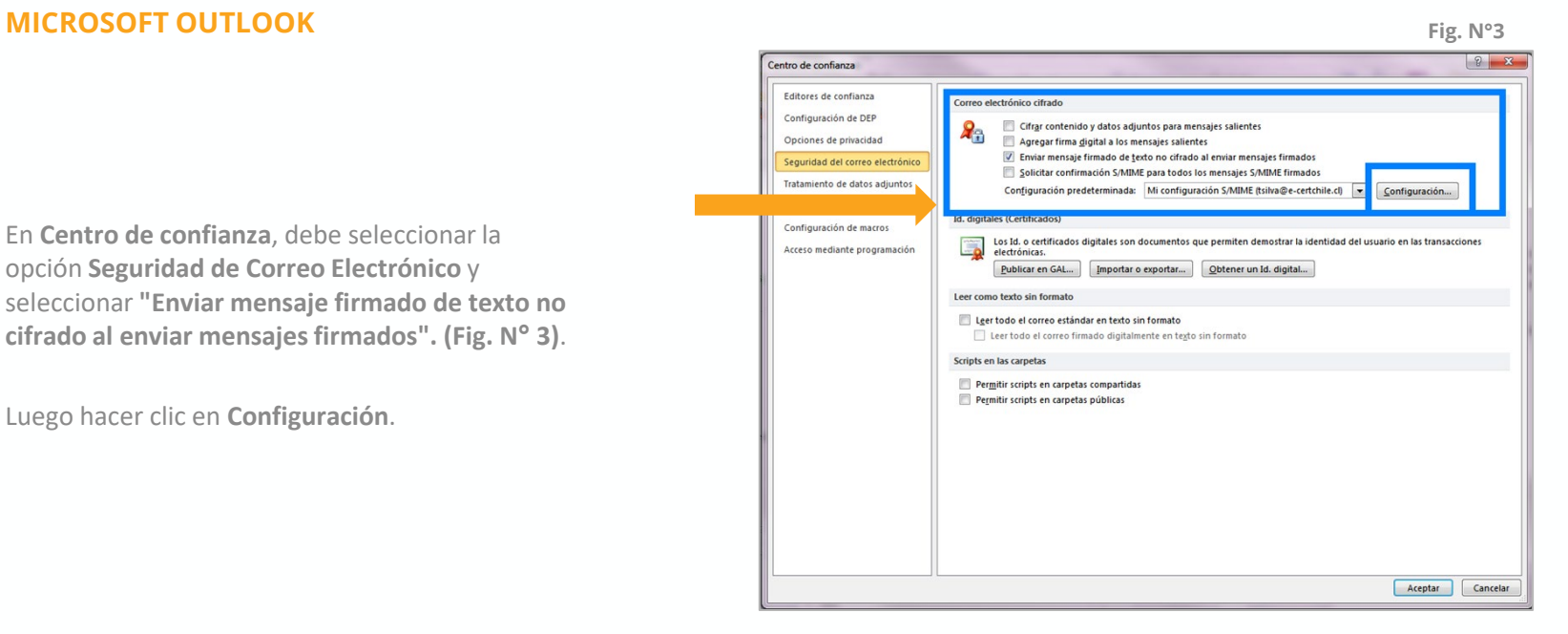

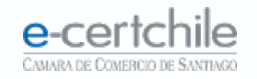

#### **MICROSOFT OUTLOOK**

En la configuración se debe elegir el **certificado a asociar (Fig. N° 4)** y luego hacer clic en el botón **Elegir**.

**Importante:** El certificado debe contener en su información la misma casilla de correo a asociar, esta casilla se determina al momento de ingresar la solicitud dentro del portal de e-certchile.

Debe seleccionar el certificado a asociar **(Fig. N° 5)**  y hacer clic en el botón **Aceptar**.

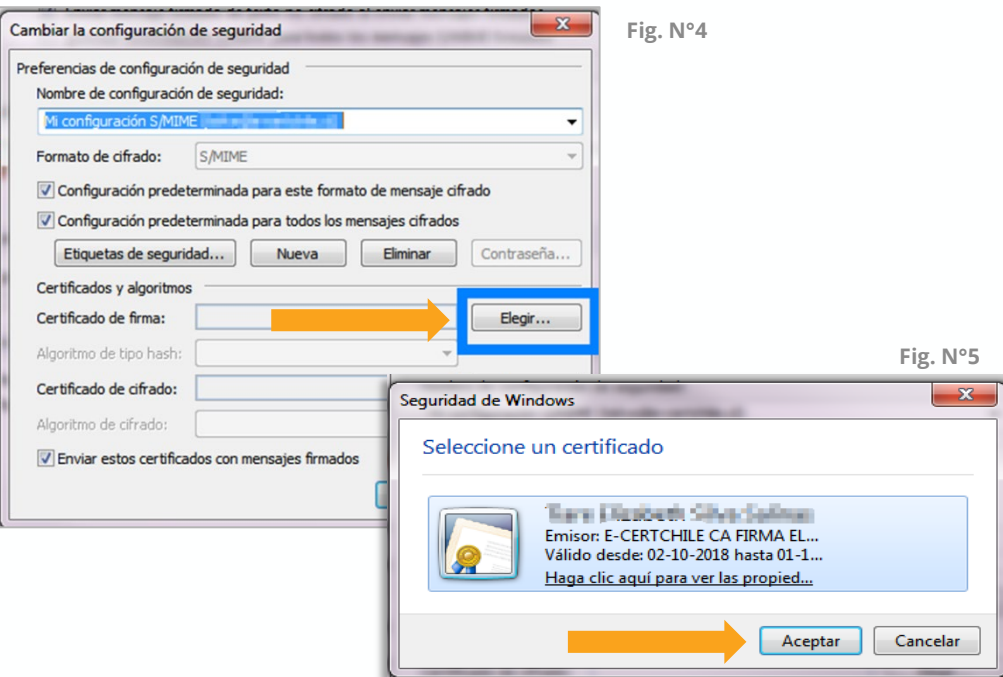

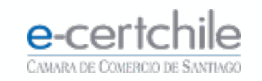

#### **MICROSOFT OUTLOOK Fig. N°6**

Se mostrará nuevamente la **Fig. N° 4** con la firma **ya asociada a Outlook (Fig. N° 6)**. Debe hacer clic en **Aceptar** a las ventanas abiertas para concluir la configuración.

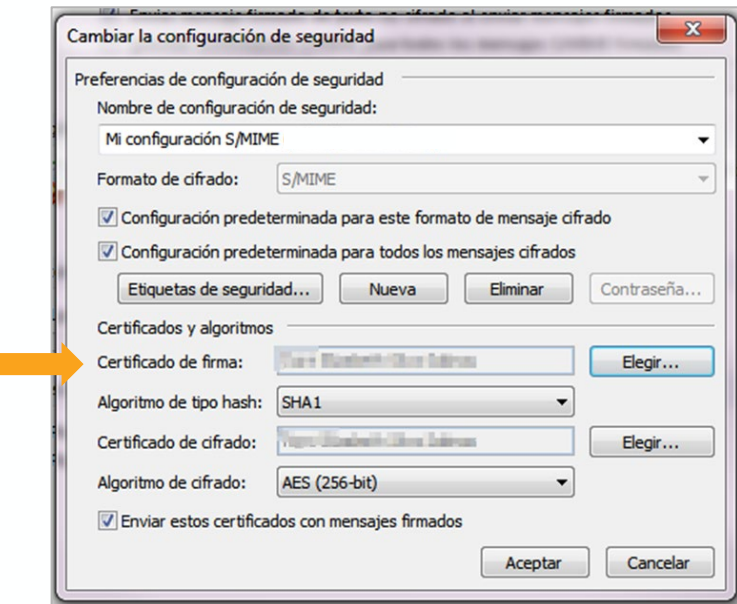

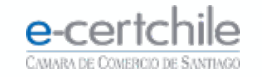

#### **MICROSOFT OUTLOOK**

Ya configurada la **Firma Digital**, podemos enviar correos firmados.

Debe abrir un **Nuevo mensaje** de correo electrónico e ingresar a la pestaña **Opciones**, marcando el botón **Firmar** y clic en **Enviar (Fig. N°7)**.

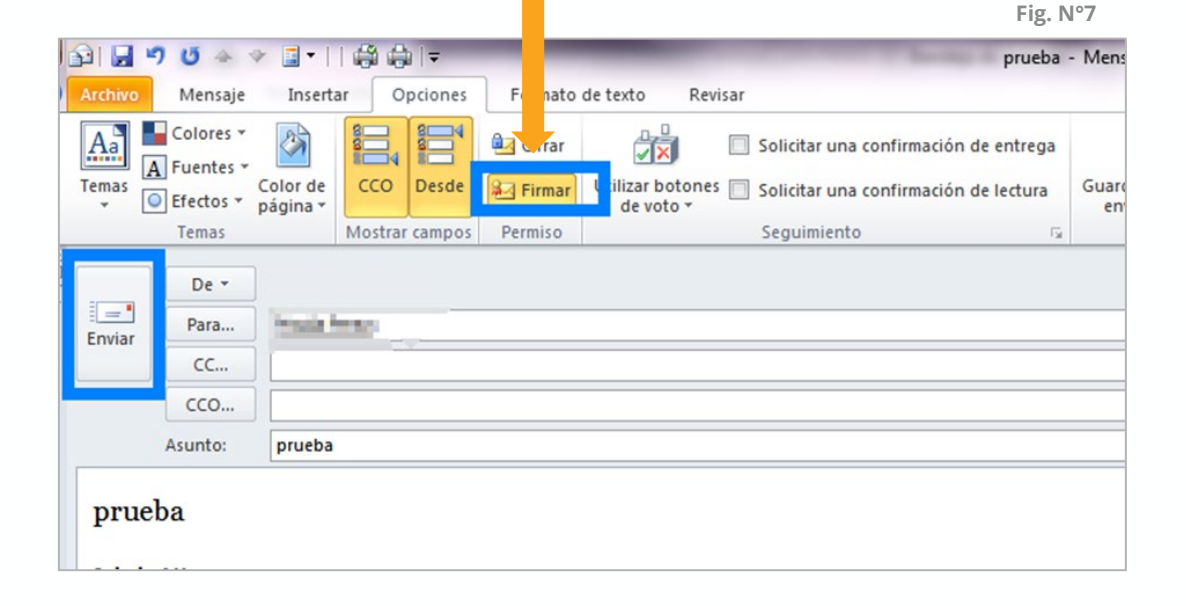

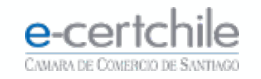

#### **MICROSOFT OUTLOOK**

Se solicitará la clave asociada a la **Firma Electrónica Simple o SII**. Debe marcar **Conceder permiso**, ingresar clave y hacer clic en el botón **Aceptar (Fig. N° 8)**.

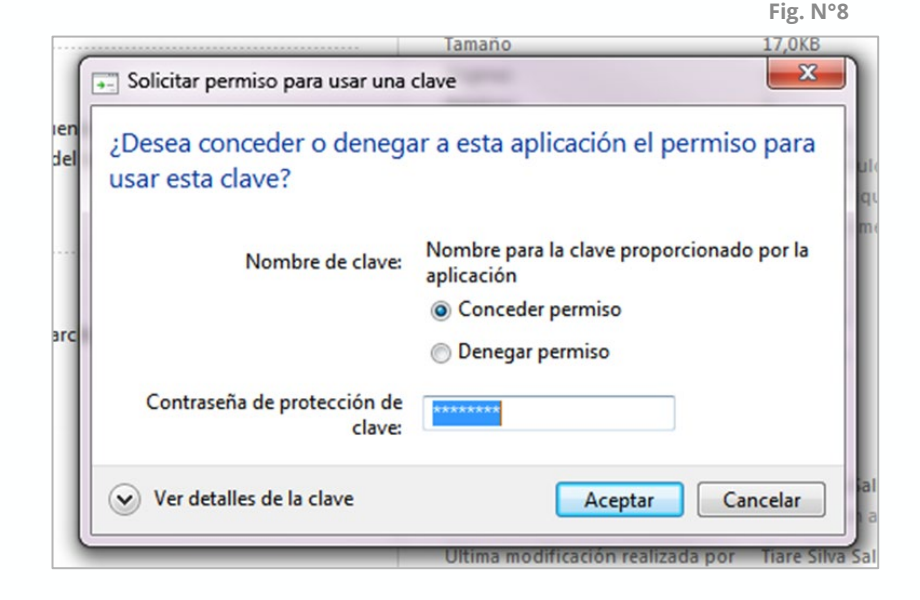

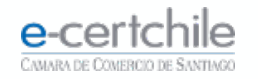

#### **MICROSOFT OUTLOOK**

Se solicitará la **clave** asociada a la Firma Electrónica. Para la Firma Electrónica Avanzada, debe **ingresar la contraseña del dispositivo** y hacer clic en el botón **Aceptar (Fig. N° 9)**.

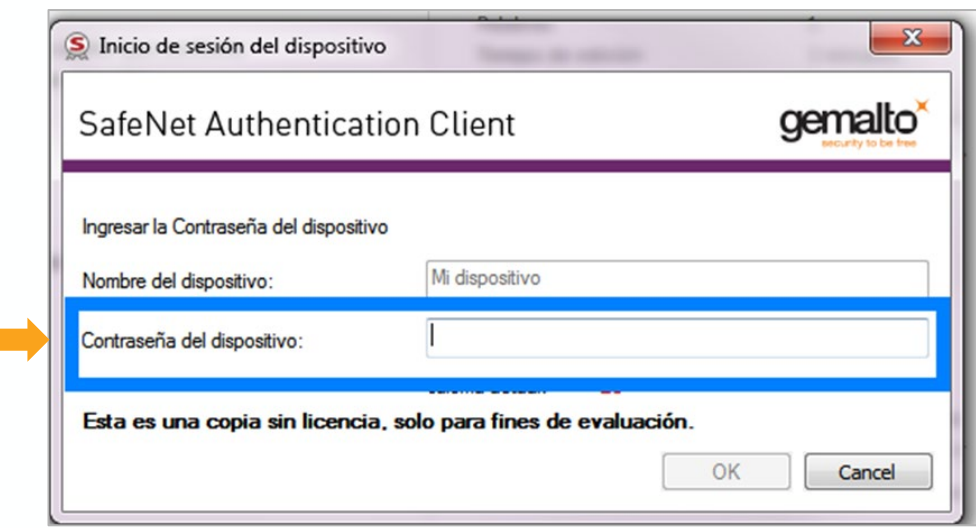

**Fig. N°9**

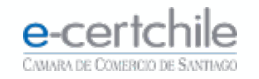

#### **MICROSOFT OUTLOOK**

El correo quedará con un distintivo **(escaparela)**, indicando que se encuentra firmado **(Fig. N° 10)**.

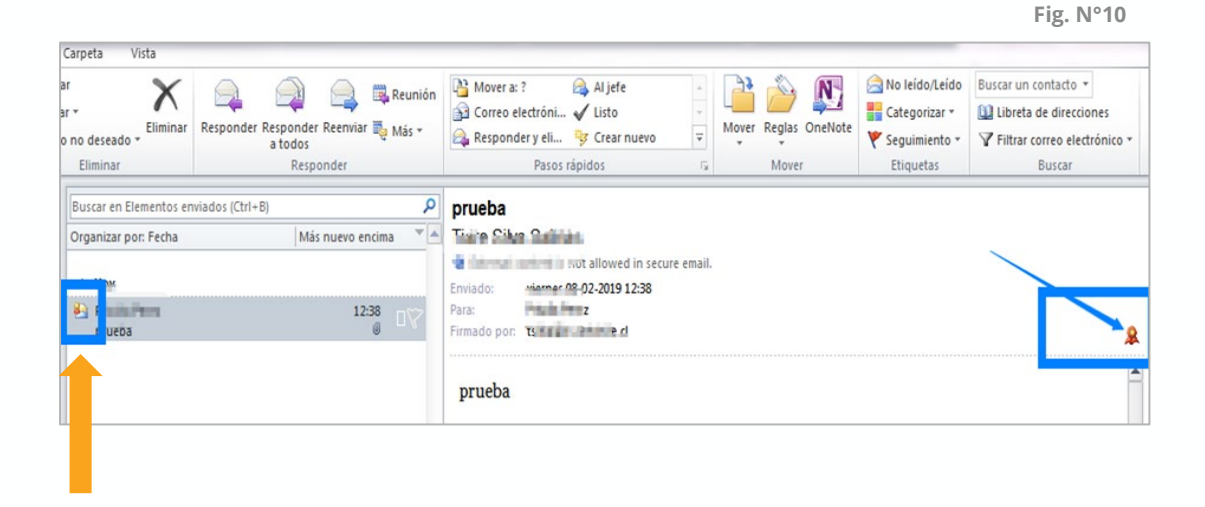

![](_page_32_Picture_4.jpeg)

# e-certchile CAMARA DE COMERCIO DE SANTIAGO

t, Atención Comercial y Soporte Técnico 600 3620 400 / Escríbenos por WhatsApp (+56 2) 3340 7500 **Q Casa Matriz:** Monjitas 392, Piso 17, Santiago, Chile. **Q Lugar de Atención Los Leones:** Av. Nueva Providencia 2260, Local 81. Santiago, Chile. www.e-certchile.cl

![](_page_33_Picture_2.jpeg)

![](_page_33_Picture_3.jpeg)